# <span id="page-0-0"></span>**7 Using the Variables Manager**

## **The Variables Manager in Stata(GUI)**

This chapter discusses the Variables Manager for Stata(GUI). Stata(console) users should consult the Data Management Reference Manual for details concerning the commands issued by the Variables Manager. You open the Variables Manager by selecting **Data > Variables Manager**.

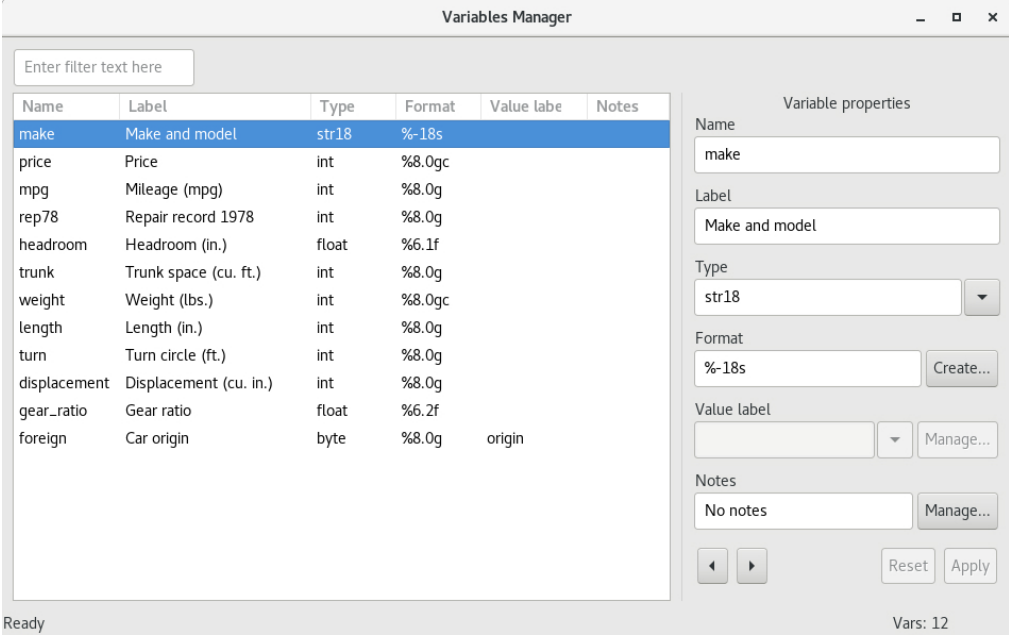

The Variables Manager is a tool for managing properties of variables both individually and in groups. It can be used to create variable and value labels, rename variables, change display formats, and manage notes. It has the ability to filter and group variables as well as to create variable lists. Users will find these features useful for managing large datasets.

Any action you take in the Variables Manager results in a command being issued to Stata as though you had typed it in the Command window. This means that you can keep good records and learn commands by using the Variables Manager.

### **The Variable pane**

The left pane of the Variables Manager is called the Variable pane, though it has no explicit title on the screen. It shows the list of variables in the dataset. This list can be manipulated in a variety of ways.

- The variables can be filtered by entering text into the filter box in the upper-left corner. This can be a good way to zoom in on similarly named or labeled variables.
- The list can be sorted by clicking on the column title.
	- a. If you click on a column title, it will sort in ascending order.
	- b. A second click on the same column title will change to sorting in descending order.

c. To restore the list to the original sort order, right-click within the variable list, and select **Show variables in dataset order**.

The sort order affects only how the data appear in the Variable Managers window—the dataset itself stays the same.

#### **Right-clicking on the Variable pane**

Right-clicking on the Variable pane displays a menu from which you can do many common tasks:

- **Show variables in dataset order** to display the variables in the same order that they appear in the dataset.
- **Keep only selected variables** to keep only the selected variables in the dataset and to drop all the others.
- **Drop selected variables** to drop all the selected variables from the dataset.
- **Manage notes for selected variable...** to open a window that allows adding and deleting notes for a single variable. This is disabled if multiple variables are selected.
- **Manage notes for dataset...** to open a window that allows adding and deleting notes for the dataset as a whole.
- **Copy varlist** to copy the names of the selected variables to the Clipboard.
- **Select all** to select all visible variables. If a variable has become hidden because of the filter, it will not be selected.
- **Send varlist to Command window** to insert the names of the selected variables in the Command window. Combined with grouping and sorting, this can be a useful way to create variable lists in large datasets.

#### **The Variable properties pane**

The Variable Properties pane can be used to manipulate the properties of variables selected in the Variable pane. With one variable selected, you can manipulate all properties of the variable. With many variables selected, you can change their formats or types as well as assign value labels all at once. These fields work in the same fashion as those shown in Renaming and [formatting](https://www.stata.com/manuals/gsu6.pdf#gsuRenamingandformattingvariables) variables in [GSU] **[6 Using](https://www.stata.com/manuals/gsu6.pdf#gsu6UsingtheDataEditor) [the Data Editor](https://www.stata.com/manuals/gsu6.pdf#gsu6UsingtheDataEditor)**. We can also manage the notes Stata allows you to attach to variables and the dataset we will show an example below.

#### **Managing notes**

Stata allows you to attach notes to both variables and the dataset as a whole. These are simple text notes that you can use to document whatever you like—the source of the dataset, data collection quirks associated with a variable, what you need to investigate about a variable, or anything else.

Start by selecting a variable in the Variable pane. We will work with the price variable. Click on the **Manage...** button next to the Notes field, and you will see the following dialog appear:

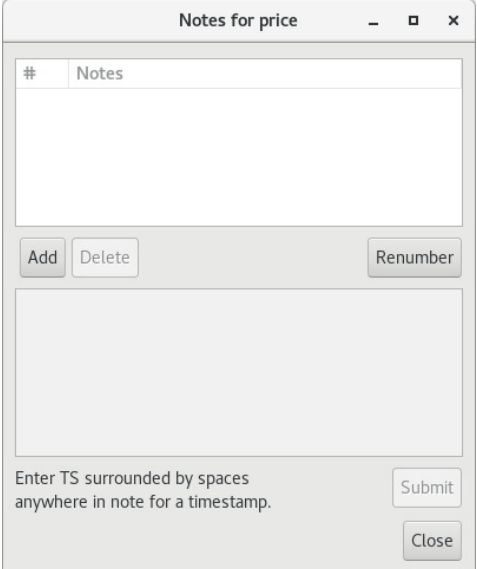

We will add a few notes:

- 1. Click on the **Add** button to add a note.
- 2. Type TS started working. TS with a trailing space inserts a timestamp in the note.
- 3. Add two more notes. We added two notes about prices:

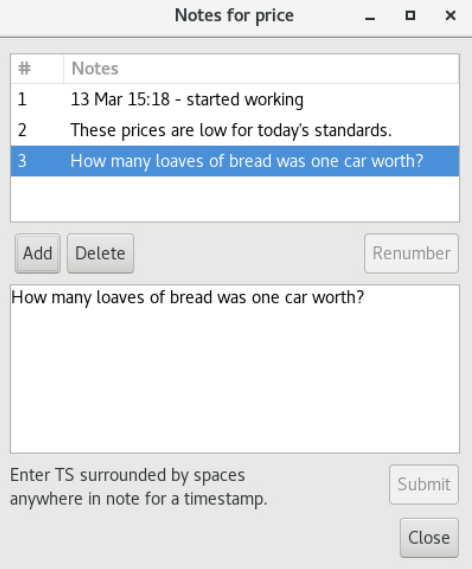

It is worth experimenting with adding, deleting, and editing notes. Notes can be an invaluable memory aid when working on projects that last a long time. Anytime you manipulate notes in the Notes Manager, you create Stata commands.

Stata, Stata Press, Mata, NetCourse, and NetCourseNow are registered trademarks of StataCorp LLC. Stata and Stata Press are registered trademarks with the World Intellectual Property Organization of the United Nations. StataNow is a trademark of StataCorp LLC. Other brand and product names are registered trademarks or trademarks of their respective companies. Copyright © 1985–2025 StataCorp LLC, College Station, TX, USA. All rights reserved.

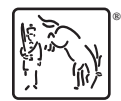

For suggested citations, see the FAQ on [citing Stata documentation.](https://www.stata.com/support/faqs/resources/citing-software-documentation-faqs/)